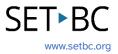

## **Clicker Writer: Word Banks**

## Introduction

Word Banks are ideal for students who can independently write and only require access to vocabulary to construct a piece of writing. Each Word Bank offers a selection of words and phrases for writers to use in their writing. You can create a Word Bank with a single grid of vocabulary or multiple grids of words and phrases categorized by topics/themes or comprehensive A-Z grids of vocabulary.

## **Integration Ideas**

- Introducing a new topic and vocabulary
- Independent writing
- Creative writing

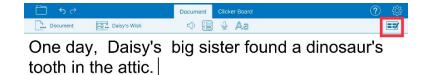

|           |                |            |        |       | 60 💼 🔽           |
|-----------|----------------|------------|--------|-------|------------------|
| One day,  |                |            |        |       |                  |
| afternoon | attic          | big sister | bored  | clean | dinosaur's tooth |
| found     | little brother | night      | pillow | play  | someone          |
| strange   | thing          | under      | warm   | wish  | wondered         |
|           |                |            |        |       |                  |

## **Task Challenge Activity**

- 1. Launch the **Clicker Writer** app on your iPad and open **LearningGrids** by tapping the **Folder** icon in the top left-hand corner.
- 2. Tap LearningGrids from the menu.
- 3. From the LearningGrids dialogue box, type a keyword in the search box on top. Try narrowing down your search by filtering age appropriate Word Banks (Hint: check out the left-hand side of the dialogue box) for your students.
- 4. Open a **Word Bank**.

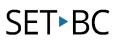

- 5. Explore the coloured buttons/icons in the top right-hand corner of the Word Bank.
  - a. What does the **red** button do?
  - b. What does the **orange** button do?
  - c. What does the **blue** button do?
  - d. What does the **green** button do?
- 6. If the Word Bank you have opened has tabs at the bottom, select each tab to move to different grids.
- 7. Explore how to edit the Word Bank (Hint: top right-hand corner). Go to the edit mode.
  - a. Try adding at least one more **Grid** to the Word Bank.
  - b. Give the new Grid a name by adding it to the **GRID NAME**.
  - c. Add a few words to the grid by adding words in the box under the **WORDS** section.
    - i. How do you add more than one word in a cell? (Hint: [])
  - d. Explore how the **CELLS** change when you tap:
    - i. Standard
    - ii. Maximize Height
    - iii. 1<sup>st</sup> Cell Across Top
  - e. Explore the Order.
    - i. Alpha (rows)
    - ii. Alpha (columns)
    - iii. Random
    - iv. Fixed
  - f. Explore the **Columns**.
    - i. 1-6
    - ii. Auto
  - g. Where can you see the preview of any changes you have made?
    - i. What happens when you tap each cell on the grid?
    - ii. How do you add a picture to a cell?
    - iii. How do you delete a cell?
    - iv. How do you change the background colour of the grid?
  - h. What do you need to do if you want to apply the same settings to all grids of the Word Bank?
  - i. How do you go back to the Document with the Word Bank? (Hint: Go>)
- 8. Save the changes. (Hint: Tap the **Clicker Set** icon in the top left-hand corner next to the **Document** icon)
- How do you create a Word Bank from scratch? (Hint: Tap the Clicker Set icon > New Clicker Set > Word Bank)

# SET►BC

## Where Can I Learn How to Use It?

#### <u>Use a Word Bank (video) - Cricksoft</u>

This quick video tutorial shows how to access a Word Bank from opening a pre-made Word Bank from LearningGrids and how the coloured icons on the Word Bank work.

#### > Create and edit a Word Bank - Cricksoft

You have access to a video tutorial as well as printable summary of how to create and edit a Word Bank here.

## Where Can I Get Ideas on How to Use It with Students?

#### LearningGrids

Check out the LearningGrids resources to get implementation ideas on how to use it with your students.

## What If I Want to Know Even More?

#### Clicker Training

Please check out Cricksoft's website and its training support for more information.

#### SET-BC Resources

To find more information on Clicker iOS apps – Clicker Writer, Clicker Talk and Clicker Books – please visit SET-BC Resources.

#### > <u>Master Multitasker: Dominic Uses Diverse Tools with Distinction!</u>

Check out this Student Story from SET-BC about a Grade 3 student using Clicker Writer as part of his learning tools for writing activities.